**R o g e r A c c e s s C o n t r o l S y s t e m 5 v 2**

Nota aplikacyjna nr 010 Wersja dokumentu: Rev. A

**Wielofunkcyjne linie wejściowe**

Uwaga: Niniejszy dokument dotyczy RACS 5 v2.0.4 lub nowszy

### *Wprowadzenie*

W systemie RACS 5 istnieje możliwość przypisywania wielu logicznych funkcji do tej samej fizycznej linii wejściowej. Dzięki temu jeden sygnał na wejściu może wywoływać różne reakcje w ramach tego samego kontrolera MC16 i jego urządzeń peryferyjnych. Wielofunkcyjność wejść może być wykorzystana m.in. do uzyskania:

- Rozwiązań z zakresu automatyki budynkowej
- Śluzy
- Awaryjnego otwarcia grupy przejść na drodze ewakuacyjnej

## *Automatyka budynkowa*

Wielofunkcyjność wejść może być zastosowana zarówno do prostych jak i zaawansowanych rozwiązań z zakresu automatyki budynkowej. Praktycznym przykładem prostego zastosowania może być scenariusz, w którym użycie przycisku przy tylnym wyjściu z budynku nie tylko otwiera drzwi ale jednocześnie zapala światło na parkingu na określony czas w godzinach nocnych. Bardziej zaawansowane rozwiązania takie jak np. sceny świetlne wymagają zwykle zastosowania dodatkowych mechanizmów, nie tylko Węzłów automatyki ale też wielofunkcyjnych linii wyjściowych i ewentualnie Komend Lokalnych.

Aby skonfigurować przejście w którym użycie przycisku powoduje otwarcie drzwi i zapalenie światła:

- Skonfiguruj Przejście jednostronne za pomocą *Kreatora przejścia* w programie VISO wskazując dowolny czytnik podłączony do kontrolera jako terminal wejściowy, REL1 (MC16) jako linie wyjściową do podłączenia zamka oraz IN1 (MC16) jako linie wejściową do podłączenia przycisku wyjścia.
- Zdefiniuj użytkownika za pomocą kreatora

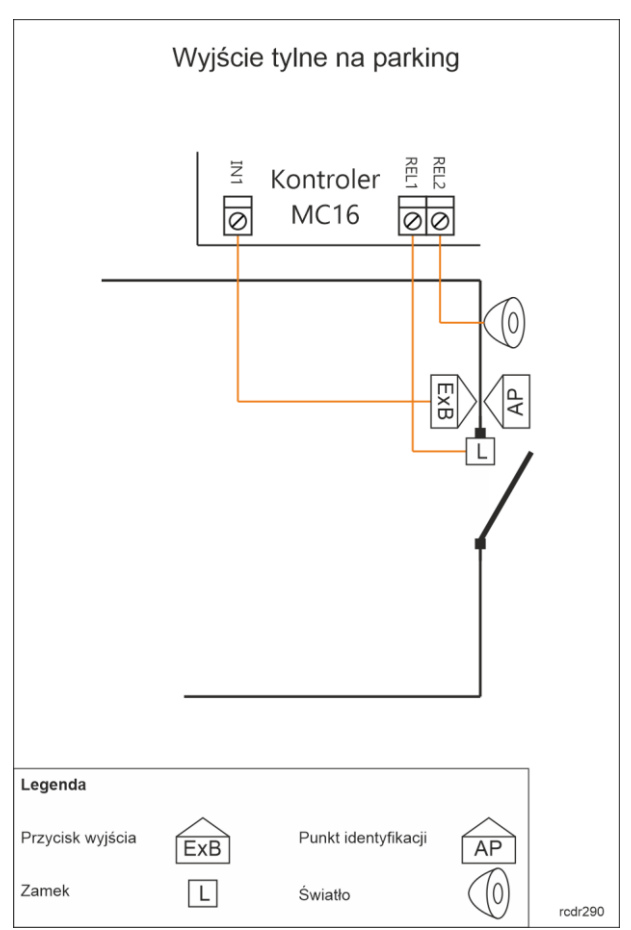

*Dodaj Osobę online* przypisując Nośnik(i) oraz Uprawnienie dostępu.

- W drzewku nawigacyjnym programu VISO w ramach tego samego kontrolera MC16 dwukrotnie kliknij polecenie *Linie wejściowe*.
- W otwartym oknie wybierz linie wejściową *K1\_000\_IN1A* utworzoną wcześniej w ramach *Kreatora przejścia* i następnie przycisk *Edytuj.*
- W nowo otwartym oknie zaznacz opcję *Wejście wielofunkcyjne* i ustaw *Limit funkcji* równy 2 bo to wejście będzie pełnić dwie role. Zamknij okno przyciskiem *OK*.

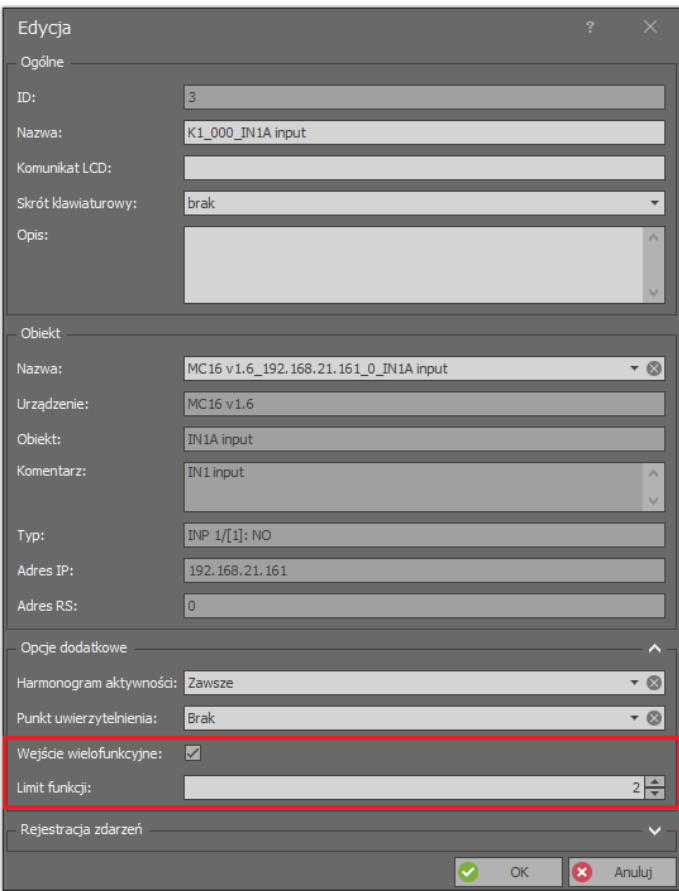

- Przed skonfigurowaniem logicznej linii wyjściowej *K1\_000\_REL2* zdefiniuj harmonogram umożliwiający ograniczenie zapalania światła do godzin nocnych. W tym celu w drzewku nawigacyjnym programu VISO dwukrotnie kliknij polecenie *Harmonogramy*, następnie przycisk *Dodaj*, nadaj nazwę np. Harmonogram 20:00-6:00 i zatwierdź przyciskiem *OK*. W dolnej części ekranu wybierz zakładkę *Dni tygodnia*, następnie przycisk *Edytuj* i w nowo otwartym oknie zaznacz przedział 00:00 do 6:00 z użyciem lewego przycisku myszki. Kliknij prawym przyciskiem zaznaczony przedział i wybierz polecenie *Dodaj przedział czasowy*. Następnie zaznacz przedział czasowy 20:00-00:00 i dodaj go do harmonogramu. Powtórz czynności dla pozostałych dni tygodnia.
- W drzewku nawigacyjnym programu VISO w ramach tego samego kontrolera MC16 dwukrotnie kliknij polecenie *Linie wyjściowe*.
- W otwartym oknie wybierz przycisk *Dodaj* i w nowo otwartym oknie przypisz wcześniej utworzony harmonogram w polu *Harmonogram aktywności* po to by ograniczyć załączanie światła do godzin nocnych. W polu *Nazwa* obszaru *Obiekt* wskaż przekaźnik REL2 kontrolera MC16 i zatwierdź przyciskiem *OK*.

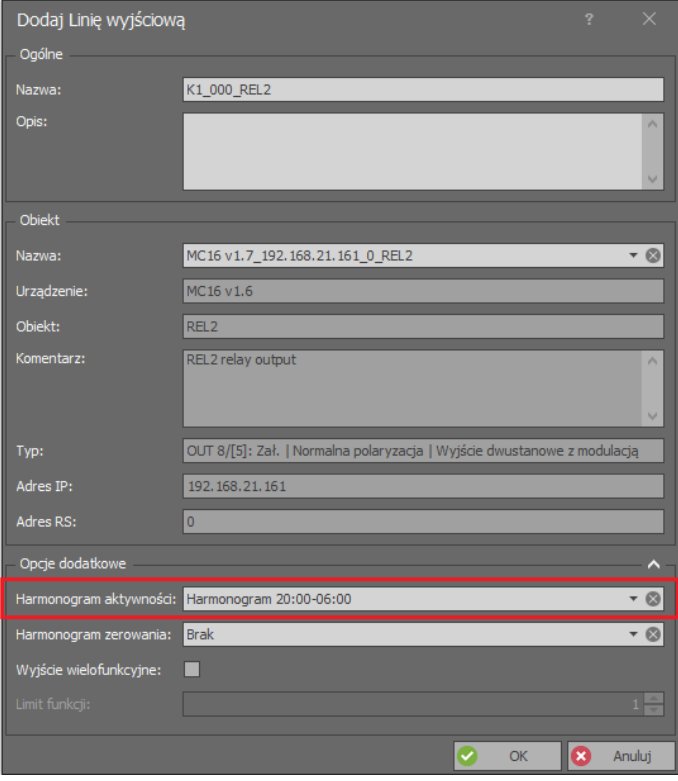

- W drzewku nawigacyjnym programu VISO w ramach tego samego kontrolera MC16 dwukrotnie kliknij polecenie *Węzły automatyki*.
- W otwartym oknie wybierz przycisk *Dodaj*, w kolejnym oknie nadaj opcjonalną nazwę i w polu *Czas domyślny* ustaw czas na jaki ma być załączany węzeł np. 5 min. Będzie to czas zapalania światła na parkingu. Zamknij okno przyciskiem *OK*

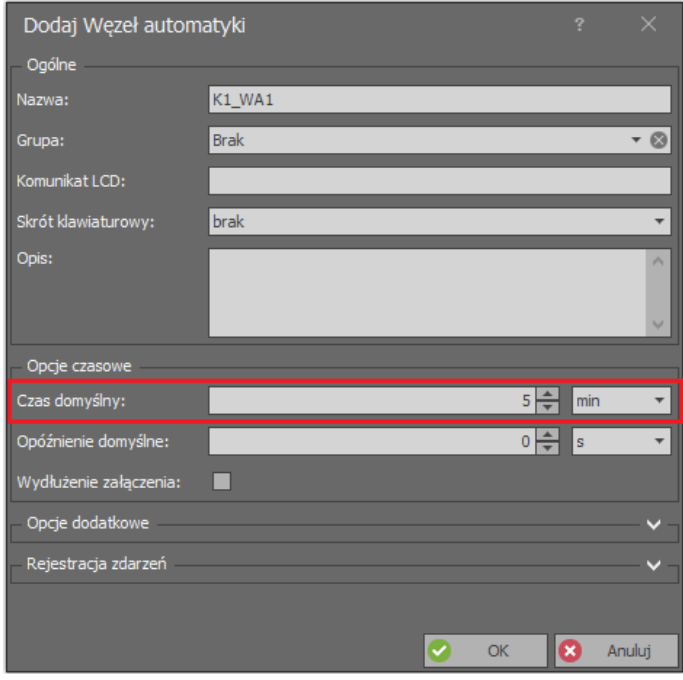

• W dolnej części ekranu w zakładce *Linie wejściowe* za pomocą przycisku *Dodaj* przypisz wejście *K1\_000\_IN1A* z funkcją *[162]: Załącz węzeł automatyki z domyślnymi nastawami czasowymi* a w zakładce *Linie wyjściowe* za pomocą przycisku *Dodaj* przypisz wyjście *K1\_000\_REL2* z funkcją *[021]: Węzeł automatyki – wyjście statusowe*.

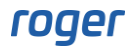

• Prześlij ustawienia do kontrolera.

Dzięki zaznaczeniu wielofunkcyjności wejście logiczne K1\_000\_IN1A reprezentujące wejście fizyczne IN1 kontrolera MC16 będzie mogło być wykorzystanie do dwóch funkcji tj. do otwierania przejścia (przekaźnik REL1) co zostało ustawione na poziomie Przejścia w ramach Kreatora przejścia jak też do załączania węzła automatyki po to by kontrolować przekaźnik REL2 sterujący światłem na parkingu. Dodatkowo zapalanie światła zostało ograniczone harmonogramem do godzin nocnych. Przekaźniki kontrolera MC16 pozwalają sterować napięciem do 30V więc w praktyce należy dodatkowo zastosować zewnętrzny stycznik lub przekaźnik by sterować oświetleniem zasilanym napięciem 230VAC.

### *Śluza dwuprzejściowa z przyciskami otwarcia*

W systemie RACS 5 istnieje możliwość skonfigurowania przejść typu śluza czyli takich, w których niedomknięcie drzwi nie pozwala otworzyć kolejnych drzwi. W praktyce takie rozwiązania są stosowane w bankach, na lotniskach oraz innych obiektach wymagających dodatkowej kontroli przemieszczania osób. Uzyskanie śluzy w ramach kontrolera MC16 nie wymaga dodatkowego okablowania i jest realizowane poprzez konfigurację wielofunkcyjnych linii wejściowych.

Zasada działania tego rozwiązania polega na tym że linia wejściowa wykorzystana do podłączenia czujnika otwarcia drzwi w ramach jednego przejścia jest jednocześnie wykorzystywana jako blokada drugiego przejścia.

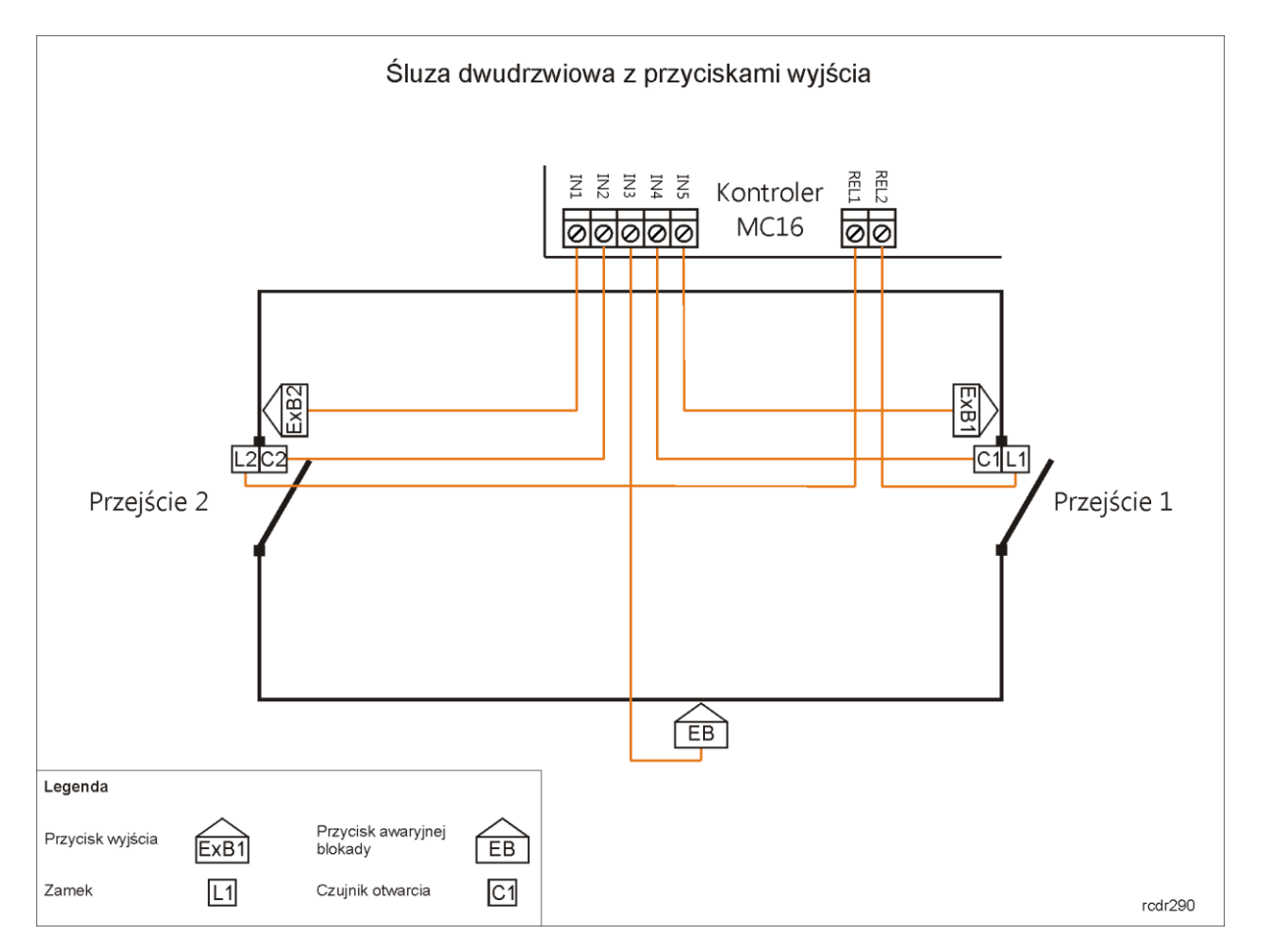

Przykładowa śluza obejmuje dwa przejścia, z których niedomknięcie jednych drzwi blokuje otwarcie drugich drzwi. W podanym przykładzie kontrolowany jest sam sposób poruszania się użytkowników bez ich identyfikacji i związanych z tym Uprawnień. Wejście do śluzy wymaga użycia klamki a wyjście przycisku podłączonego do linii wejściowej kontrolera. W przykładzie zastosowano czujniki

# roger

otwarcia drzwi (kontaktrony) podłączone do wejść kontrolera w celu kontrolowania stanu otwarcia drzwi. Dodatkowo zastosowano przycisk EB awaryjnego zablokowania całej śluzy.

Aby skonfigurować śluzę dwudrzwiową zgodnie z przykładem:

- W ramach konfiguracji niskopoziomowej za pomocą oprogramowania RogerVDM lub VISO v2 ustaw wejścia IN2 oraz IN4 kontrolera MC16 jako NC zamiast NO. Zgodnie z przykładem zostaną one wykorzystane do podłączenia czujników otwarcia drzwi.
- Wykonaj typowe czynności związane z utworzeniem bazy danych, konfiguracją serwisów i wykryciem kontrolera w oprogramowaniu VISO.
- W drzewku nawigacyjnym programu VISO w ramach danego kontrolera MC16 dwukrotnie kliknij polecenie *Linie wejściowe*.
- W otwartym oknie wybierz przycisk *Dodaj* by zdefiniować logiczną linię wejściową.
- W kolejnym oknie w polu *Nazwa* obszaru *Obiekt* wskaż wejście IN1 kontrolera MC16 i zatwierdź przyciskiem *OK*.
- Po utworzeniu linii o domyślnej nazwie K1\_000\_IN1A w analogiczny sposób utwórz kolejne 4 linie wejściowe dla IN2, IN3, IN4 i IN5. W przypadku wejść IN2, IN3 oraz IN4 dodatkowo zaznacz opcję *Wejście wielofunkcyjne* i ustaw *Limit funkcji* równy 2. Będą one pełnić więcej niż jedną rolę.

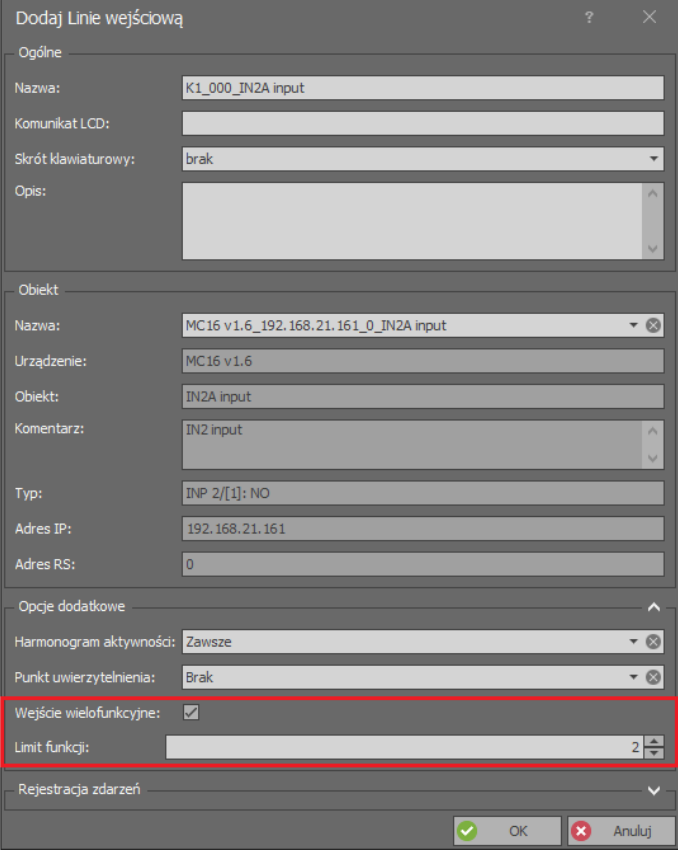

- W podobny sposób za pomocą polecenia *Linie wyjściowe* w drzewku nawigacyjnym programu VISO utwórz dwa wyjścia logiczne dla przekaźników REL1 oraz REL2 kontrolera MC16. Będą one służyć do kontrolowania elektrozaczepów/zwór na przejściach.
- W drzewku nawigacyjnym programu VISO w ramach danego kontrolera MC16 dwukrotnie kliknij polecenie *Przejścia*.
- W otwartym oknie wybierz przycisk *Dodaj*.
- W nowo otwartym oknie wprowadź nazwę *Przejście 1* i zatwierdź przyciskiem *OK*.
- W dolnej części ekranu wybierz zakładkę *Linie wejściowe* i następnie przycisk *Dodaj* by zdefiniować funkcje linii wejściowych zgodnie z poniższym:
	- ➢ Wejście *K1\_000\_IN2A* z funkcją *[132]: Blokada przejścia – klucz stały.*

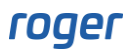

- ➢ Wejście *K1\_000\_IN3A* z funkcją *[138]: Blokada awaryjna przejścia – klucz stały.*
- ➢ Wejście *K1\_000\_IN4A* z funkcją *[130]: Czujnik otwarcia drzwi – klucz stały.*
- ➢ Wejście *K1\_000\_IN5A* z funkcją *[128]: Odblokuj przejście na czas normalny.*

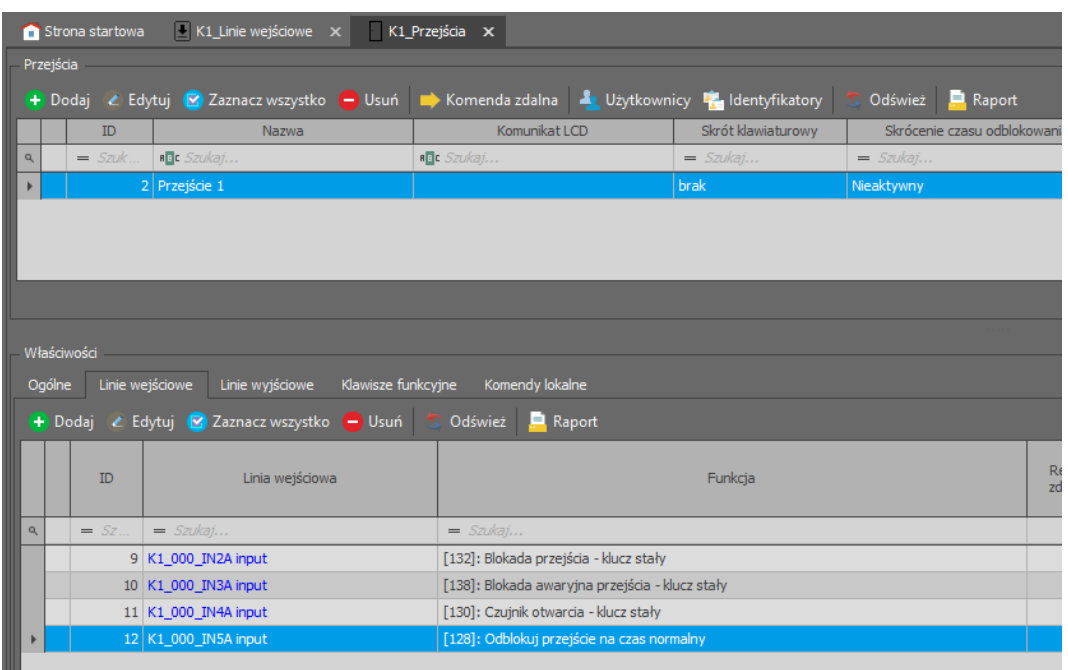

- W dolnej części ekranu wybierz zakładkę *Linie wyjściowe* i następnie przycisk *Dodaj* by zdefiniować funkcję linii wyjściowej zgodnie z poniższym:
	- ➢ Wyjście *K1\_000\_REL2* z funkcją *[031]: Zamek drzwi.*
- Utwórz Przejście 2 w analogiczny sposób stosując poniższe ustawienia:
	- ➢ Wejście *K1\_000\_IN1A* z funkcją *[128]: Odblokuj przejście na czas normalny.*
	- ➢ Wejście *K1\_000\_IN2A* z funkcją *[130]: Czujnik otwarcia drzwi – klucz stały.*
	- ➢ Wejście *K1\_000\_IN3A* z funkcją *[138]: Blokada awaryjna przejścia – klucz stały.*
	- ➢ Wejście *K1\_000\_IN4A* z funkcją *[132]: Blokada przejścia – klucz stały.*
	- ➢ Wyjście *K1\_000\_REL1* z funkcją *[031]: Zamek drzwi.*
- Prześlij ustawienia do kontrolera.

Zgodnie z powyższymi ustawieniami sygnał na wejściu IN2 z czujnika otwarcia drzwi C2 wywołuje funkcję blokady Przejścia 1. Analogiczna sytuacja ma miejsce w przypadku wejścia IN4 z czujnikiem otwarcia drzwi C1. Z kolei tak długo jak naciśnięty jest przycisk EB podłączony do wejścia IN3 to cała śluzą jest zablokowana. Funkcja *[138]* ma wyższy priorytet niż inne funkcje i metody stosowane do otwierania drzwi. Do awaryjnego blokowania i odblokowywania drzwi można również stosować inne funkcje takie jak *[121]*, *[122]* i *[123]* a zamiast przycisku EB do wejścia IN3 można podłączyć sygnał z innego systemu.

### *Śluza wieloprzejściowa z czytnikami kart*

Zastosowanie wielofunkcyjnych linii wejściowych umożliwia opracowanie śluz o wyższym poziomie złożoności niż śluza dwuprzejściowa. Z kolei otwieranie drzwi może być realizowane nie tylko za pomocą przycisków ale również poprzez identyfikację użytkownika na Punkcie identyfikacji (czytniku).

W podanym przykładzie nie można otworzyć Przejścia 2 ani Przejścia 3 gdy otwarte jest Przejście 1. Nie można też otworzyć Przejścia 1 gdy otwarte jest Przejście 2 lub Przejście 3.

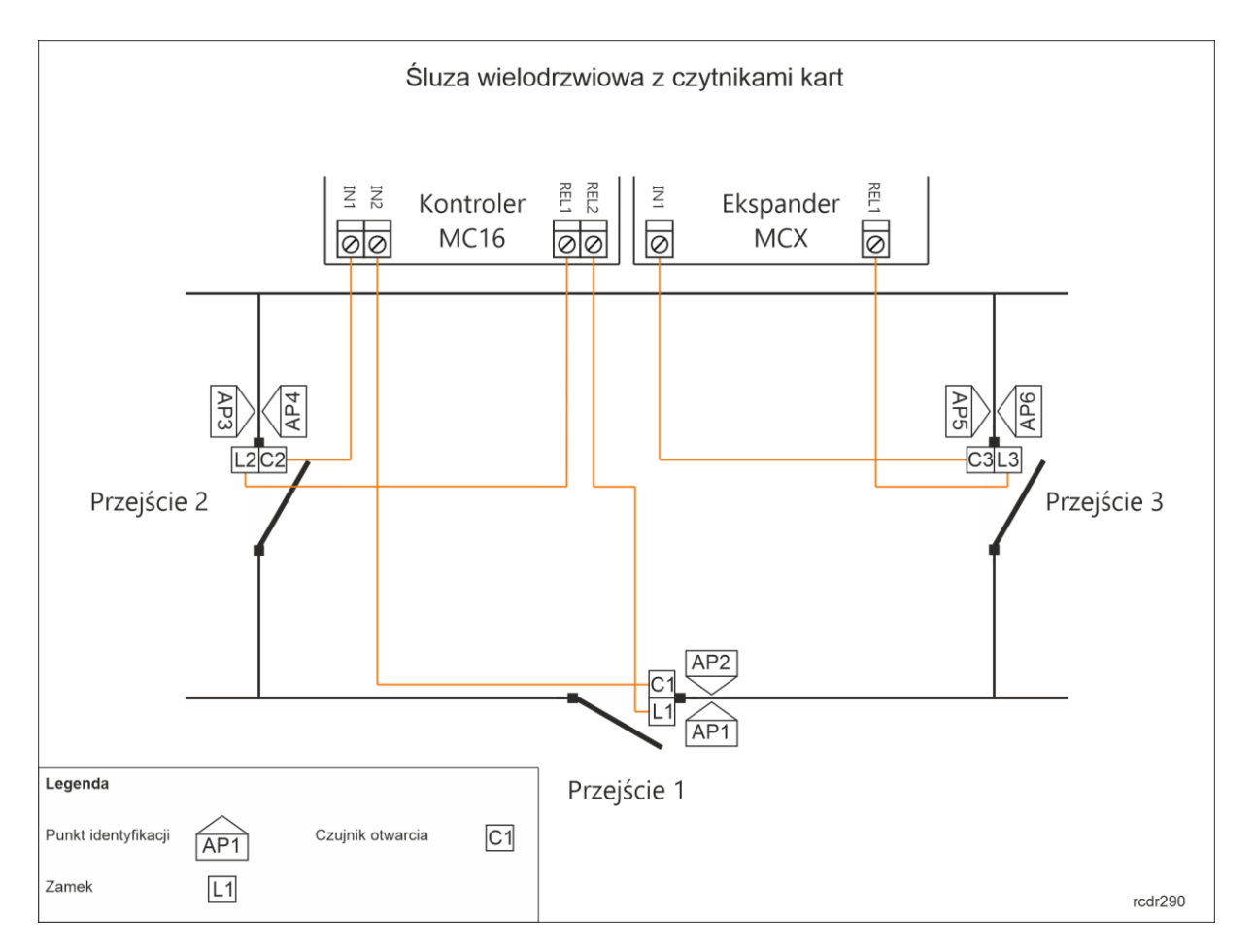

Aby skonfigurować przykładową śluzę wieloprzejściową:

- W ramach konfiguracji niskopoziomowej za pomocą oprogramowania RogerVDM lub VISO v2 ustaw typy linii wejściowych do podłączenie czujników otwarcia drzwi jako NC zamiast NO.
- Skonfiguruj Przejścia za pomocą *Kreatora przejścia* z uwzględnieniem wszystkich Uprawnień dostępu i przypisaniem linii wejściowych oraz wyjściowych jak też Punktów identyfikacji (czytników) zgodnie z rysunkiem.
- Zdefiniuj użytkowników za pomocą kreatora *Dodaj Osobę online* przypisując Nośnik(i) oraz wszystkie Uprawnienia dostępu.
- W drzewku nawigacyjnym programu VISO w ramach tego samego kontrolera MC16 dwukrotnie kliknij polecenie *Linie wejściowe*.
- Zmodyfikuj po kolei ustawienia wszystkich wcześniej utworzonych w kreatorze linii wejściowych wybierając przycisk *Edytuj*, zaznaczając opcję *Wejście wielofunkcyjne* i ustawiając *Limit funkcji* równy 3. Zamknij okno przyciskiem *OK*.
- W ramach Przejścia 1 w dolnej części ekranu wybierz zakładkę *Linie wejściowe* i następnie przycisk *Dodaj* by zdefiniować funkcje linii wejściowych zgodnie z poniższym:
	- ➢ Wejście IN2 (MC16) z funkcją *[130]: Czujnik otwarcia drzwi - klucz stały.*
	- ➢ Wejście IN1 (MC16) z funkcją *[132]: Blokada przejścia – klucz stały.*
	- ➢ Wejście IN1 (MCX) z funkcją *[132]: Blokada przejścia – klucz stały.*
- W ramach Przejścia 2 w dolnej części ekranu wybierz zakładkę *Linie wejściowe* i następnie przycisk *Dodaj* by zdefiniować funkcje linii wejściowych zgodnie z poniższym:
	- ➢ Wejście IN1 (MC16) z funkcją *[130]: Czujnik otwarcia drzwi - klucz stały.*
	- ➢ Wejście IN2 (MC16) z funkcją *[132]: Blokada przejścia – klucz stały.*
- W ramach Przejścia 3 w dolnej części ekranu wybierz zakładkę *Linie wejściowe* i następnie przycisk *Dodaj* by zdefiniować funkcje linii wejściowych zgodnie z poniższym:
	- ➢ Wejście IN1 (MCX) z funkcją *[130]: Czujnik otwarcia drzwi - klucz stały.*
	- ➢ Wejście IN2 (MC16) z funkcją *[132]: Blokada przejścia – klucz stały.*

• Prześlij ustawienia do kontrolera.

Linie wejściowe w podanym przykładzie pełnią dwie lub trzy funkcje naraz. Są stosowane jednocześnie do monitorowania stanu drzwi jak też blokowania innych drzwi.

#### *Awaryjne otwarcie grupy przejść*

System RACS 5 umożliwia odblokowanie wybranych przejść poprzez sygnał na linii wejściowej. W praktyce takie rozwiązanie może być stosowane do awaryjnego otwarcia drzwi na drogach ewakuacyjnych w momencie wykrycia pożaru w obiekcie lub po prostu do grupowego otwarcia wybranych przejść w określonej sytuacji.

W podanym przykładzie w reakcji na sygnał linii wejściowej z przycisku EB powinno nastąpić odblokowanie Przejść 1, 2, 3 i 4. Sygnał taki może być wyzwalany za pomocą podłączonego przycisku lub linii wyjściowej innego systemu np. pożarowego. Wielofunkcyjność linii wejściowej jest realizowana w ramach danego kontrolera dostępu. Jeżeli za przejścia na drodze ewakuacyjnej odpowiada więcej niż jeden kontroler to sygnał należy doprowadzić do wejścia każdego z kontrolerów.

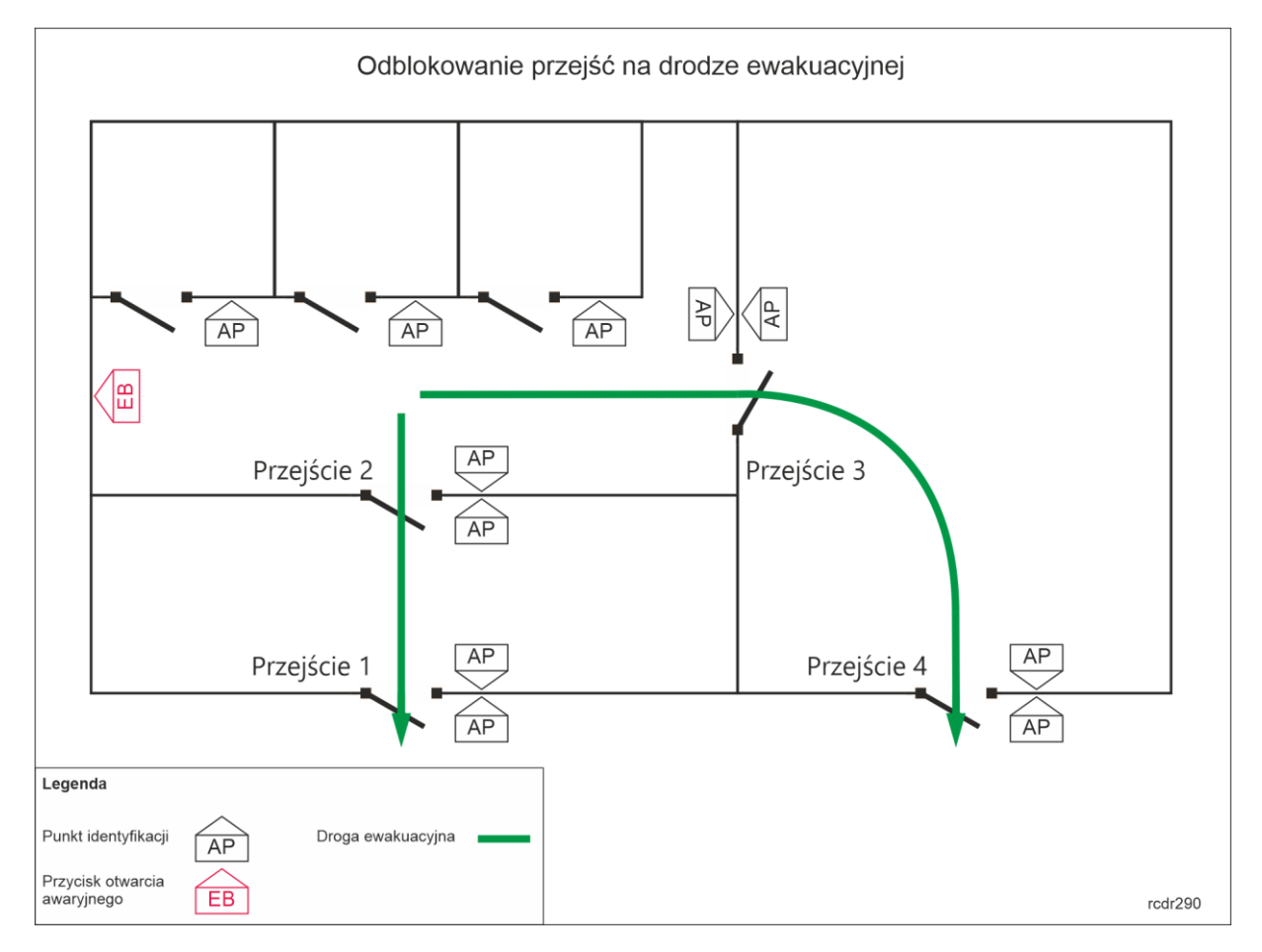

Aby skonfigurować odblokowywanie przejść zgodnie z przykładem:

- Skonfiguruj Przejścia za pomocą *Kreatora przejścia* z uwzględnieniem wszystkich Uprawnień dostępu i zgodnie z rysunkiem.
- Zdefiniuj użytkowników za pomocą kreatora *Dodaj Osobę online* przypisując Nośnik(i) oraz wszystkie Uprawnienia dostępu.
- W drzewku nawigacyjnym programu VISO w ramach tego samego kontrolera MC16 dwukrotnie kliknij polecenie *Linie wejściowe*.
- W otwartym oknie wybierz przycisk *Dodaj* by zdefiniować logiczną linię wejściową i w kolejnym oknie zaznacz opcję *Wejście wielofunkcyjne* ustawiając *Limit funkcji* równy ilości Przejść do odblokowywania. W podanym przykładzie limit funkcji wyniesie 4. W polu *Nazwa* obszaru *Obiekt* wskaż fizyczną linie wejściową np. IN1 kontrolera MC16.
- W drzewku nawigacyjnym programu VISO w ramach tego samego kontrolera MC16 dwukrotnie kliknij polecenie *Przejścia*.
- Dla Przejścia 1 dolnej części ekranu wybierz zakładkę *Linie wejściowe* i następnie przycisk *Dodaj* by zdefiniować funkcję linii wejściowej zgodnie z poniższym:
	- ➢ Wejście IN1 (MC16) z funkcją *[121]: Ustaw przejście w tryb awaryjnego odblokowania.*
- Przypisz to samo wejście IN1 (MC16) w ramach pozostałych Przejść 2, 3 i 4 stosując tą samą funkcję *[121].*
- Prześlij ustawienia do kontrolera.

Funkcja *[121]* odblokowuje Przejścia na czas nieokreślony. Przywrócenie Przejść do stanu normalnego wymaga zastosowania linii wejściowej z funkcją *[123]: Wyłącz tryb awaryjny na przejściu* w ramach każdego z Przejść. Alternatywnie zamiast funkcji *[121]* i *[123]* można zastosować funkcję *[137]: Odblokowanie awaryjne przejścia – klucz stały*, która odblokowuje przejście tak długo jak sygnał na tym wejściu jest aktywny czyli tak długo jak przycisk jest wciśnięty. Funkcje *[121]*, *[123]* i *[137]* mają najwyższy priorytet spośród wszystkich mechanizmów sterowania Przejściami w RACS 5. Można je wykorzystać m.in. do blokowania/odblokowania wcześniej opisanej śluzy.

Istnieje alternatywna możliwość skonfigurowania globalnego odblokowywania przejść funkcjonującego nie na poziomie pojedynczych kontrolerów ale całego systemu z wykorzystaniem Komend Globalnych, zdarzeń oraz Serwera komunikacji systemu RACS 5. Więcej informacji na temat takiego awaryjnego odblokowywania Przejść podano w nocie aplikacyjnej AN044.

> **Kontakt: Roger sp. z o.o. sp.k. 82-400 Sztum Gościszewo 59 Tel.: +48 55 272 0132 Faks: +48 55 272 0133 Pomoc tech.: +48 55 267 0126 Pomoc tech. (GSM): +48 664 294 087 E-mail: [pomoc.techniczna@roger.pl](mailto:biuro@roger.pl) Web: [www.roger.pl](http://www.roger.pl/)**

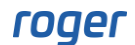